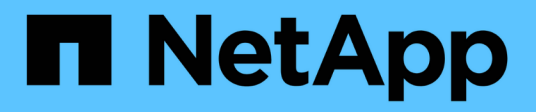

# 스위치 마이그레이션 Cluster and storage switches

NetApp April 25, 2024

This PDF was generated from https://docs.netapp.com/ko-kr/ontap-systems-switches/switch-cisco-9336cfx2/migrate-cn1610-9336c-cluster.html on April 25, 2024. Always check docs.netapp.com for the latest.

# 목차

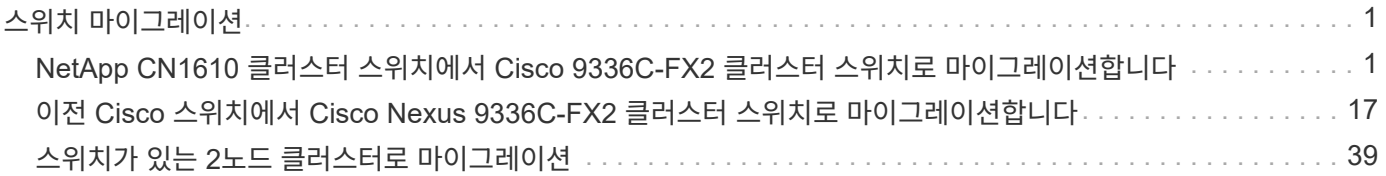

# <span id="page-2-0"></span>스위치 마이그레이션

## <span id="page-2-1"></span>**NetApp CN1610** 클러스터 스위치에서 **Cisco 9336C-FX2** 클러스터 스위치로 마이그레이션합니다

ONTAP 클러스터용 NetApp CN1610 클러스터 스위치를 Cisco 9336C-FX2 클러스터 스위치로 마이그레이션할 수 있습니다. 이는 무중단으로 수행할 수 있는 절차입니다.

## 요구사항 검토

NetApp CN1610 클러스터 스위치를 Cisco 9336C-FX2 클러스터 스위치로 교체할 때 특정 구성 정보, 포트 연결 및 케이블 연결 요구사항을 알고 있어야 합니다.

지원되는 스위치

지원되는 클러스터 스위치는 다음과 같습니다.

- NetApp CN1610
- Cisco 9336C-FX2

지원되는 포트 및 해당 구성에 대한 자세한 내용은 를 참조하십시오 ["Hardware Universe"](https://hwu.netapp.com/).

필요한 것

구성이 다음 요구 사항을 충족하는지 확인합니다.

- 기존 클러스터가 올바르게 설정되고 작동합니다.
- 모든 클러스터 포트는 무중단 운영을 보장하기 위해 \* UP \* 상태에 있습니다.
- Cisco 9336C-FX2 클러스터 스위치는 RCF(Reference Configuration File)가 적용된 올바른 버전의 NX-OS에서 구성 및 작동합니다.
- 기존 클러스터 네트워크 구성은 다음과 같습니다.
	- NetApp CN1610 스위치를 사용하는 이중화 및 전체 기능을 갖춘 NetApp 클러스터
	- NetApp CN1610 스위치 및 새 스위치에 대한 관리 연결 및 콘솔 액세스
	- 클러스터 LIF를 사용하는 모든 클러스터 LIF는 홈 포트에 있습니다.
- 일부 포트는 40GbE 또는 100GbE에서 실행되도록 Cisco 9336C-FX2 스위치에 구성되어 있습니다.
- 노드에서 Cisco 9336C-FX2 클러스터 스위치로 40GbE 및 100GbE 연결을 계획, 마이그레이션 및 문서화했습니다.

스위치를 마이그레이션합니다

예를 참조하십시오

이 절차의 예에서는 다음 스위치 및 노드 명명법을 사용합니다.

- 기존 CN1610 클러스터 스위치는 \_C1\_과 \_C2\_입니다.
- 새로운 9336C-FX2 클러스터 스위치는 CS1 과 CS2 입니다.
- 노드는 node1 및 node2 입니다.
- 클러스터 LIF는 각각 노드 1의 \_node1\_clus1\_과 \_node1\_clus2\_이고, 노드 2의 \_node2\_clus1\_과 \_node2\_clus2\_입니다.
- 'cluster1:: \*>' 프롬프트는 클러스터의 이름을 나타냅니다.
- 이 절차에 사용되는 클러스터 포트는 e3a 와 e3b 입니다.

이 작업에 대해

이 절차에서는 다음 시나리오에 대해 설명합니다.

- 스위치 C2는 먼저 스위치 CS2로 대체됩니다.
	- 클러스터 노드의 포트를 종료합니다. 클러스터 불안정을 방지하려면 모든 포트를 동시에 종료해야 합니다.
	- 그런 다음 노드와 C2 사이의 케이블 연결이 C2에서 분리되어 CS2에 다시 연결됩니다.
- 스위치 C1이 스위치 CS1로 대체되었습니다.
	- 클러스터 노드의 포트를 종료합니다. 클러스터 불안정을 방지하려면 모든 포트를 동시에 종료해야 합니다.
	- 그런 다음, 노드와 C1 사이의 케이블 연결을 C1에서 분리하고 CS1에 다시 연결합니다.

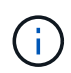

이 절차 중에는 작동 중인 ISL(Inter-Switch Link)이 필요하지 않습니다. RCF 버전 변경이 ISL 연결에 일시적으로 영향을 미칠 수 있기 때문에 이는 설계상 가능합니다. 무중단 클러스터 운영을 보장하기 위해 다음 절차를 수행하면 타겟 스위치에 대한 단계를 수행하는 동안 모든 클러스터 LIF가 운영 파트너 스위치로 마이그레이션됩니다.

#### **1**단계**:** 마이그레이션 준비

1. 이 클러스터에서 AutoSupport가 활성화되어 있는 경우 AutoSupport 메시지를 호출하여 자동 케이스 생성을 억제합니다.

'System node AutoSupport invoke-node \* -type all-message maINT=xh'

여기서 x 는 유지보수 기간(시간)입니다.

2. 권한 수준을 고급으로 변경하고 계속할 것인지 묻는 메시지가 표시되면 \* y \* 를 입력합니다.

세트 프리빌리지 고급

고급 프롬프트(\*>)가 나타납니다.

3. 클러스터 LIF에서 자동 되돌리기 사용 안 함:

'network interface modify -vserver Cluster-lif \* -auto-revert false'

#### **2**단계**:** 포트 및 케이블 연결 구성

1. 각 클러스터 인터페이스의 관리 또는 운영 상태를 확인합니다.

각 포트가 에 대해 표시되어야 합니다 Link 및 healthy 용 Health Status.

a. 네트워크 포트 속성을 표시합니다.

네트워크 포트 표시 - IPSpace 클러스터

예제 보기

```
cluster1::*> network port show -ipspace Cluster
Node: node1
Ignore
                                            Speed(Mbps)
Health Health
Port IPspace Broadcast Domain Link MTU Admin/Oper
Status Status
--------- ---------- ---------------- ---- ----- ------------
-------- ------
e3a Cluster Cluster up 9000 auto/100000
healthy false
e3b Cluster Cluster up 9000 auto/100000
healthy false
Node: node2
Ignore
                                            Speed(Mbps)
Health Health
Port IPspace Broadcast Domain Link MTU Admin/Oper
Status Status
--------- ---------- ---------------- ---- ----- ------------
-------- ------
e3a Cluster Cluster up 9000 auto/100000
healthy false
e3b Cluster Cluster up 9000 auto/100000
healthy false
```
b. LIF 및 지정된 홈 노드에 대한 정보를 표시합니다.

'network interface show-vserver cluster'

각 LIF가 표시되어야 합니다 up/up 용 Status Admin/Oper 및 true 용 Is Home.

```
cluster1::*> network interface show -vserver Cluster
            Logical Status Network Current
Current Is
Vserver Interface Admin/Oper Address/Mask Node
Port Home
----------- ----------- ---------- ------------------ -----------
------- ----
Cluster
           node1_clus1 up/up 169.254.209.69/16 node1
e3a true
         node1 clus2 up/up 169.254.49.125/16 node1
e3b true
           node2_clus1 up/up 169.254.47.194/16 node2
e3a true
           node2_clus2 up/up 169.254.19.183/16 node2
e3b true
```
2. 각 노드의 클러스터 포트는 명령을 사용하여 다음과 같은 방법으로 기존 클러스터 스위치에 연결됩니다.

network device-discovery show -protocol

예제 보기

```
cluster1::*> network device-discovery show -protocol cdp
Node/ Local Discovered
Protocol Port Device (LLDP: ChassisID) Interface
Platform
----------- ------ ------------------------- ----------------
----------------
node1 /cdp
           e3a C1 (6a:ad:4f:98:3b:3f) 0/1 -
            e3b C2 (6a:ad:4f:98:4c:a4) 0/1 -
node2 /cdp
            e3a C1 (6a:ad:4f:98:3b:3f) 0/2 -
             e3b C2 (6a:ad:4f:98:4c:a4) 0/2 -
```
3. 클러스터 포트와 스위치는 스위치의 관점에서 명령을 사용하여 다음과 같은 방식으로 연결됩니다.

CDP 이웃의 성전

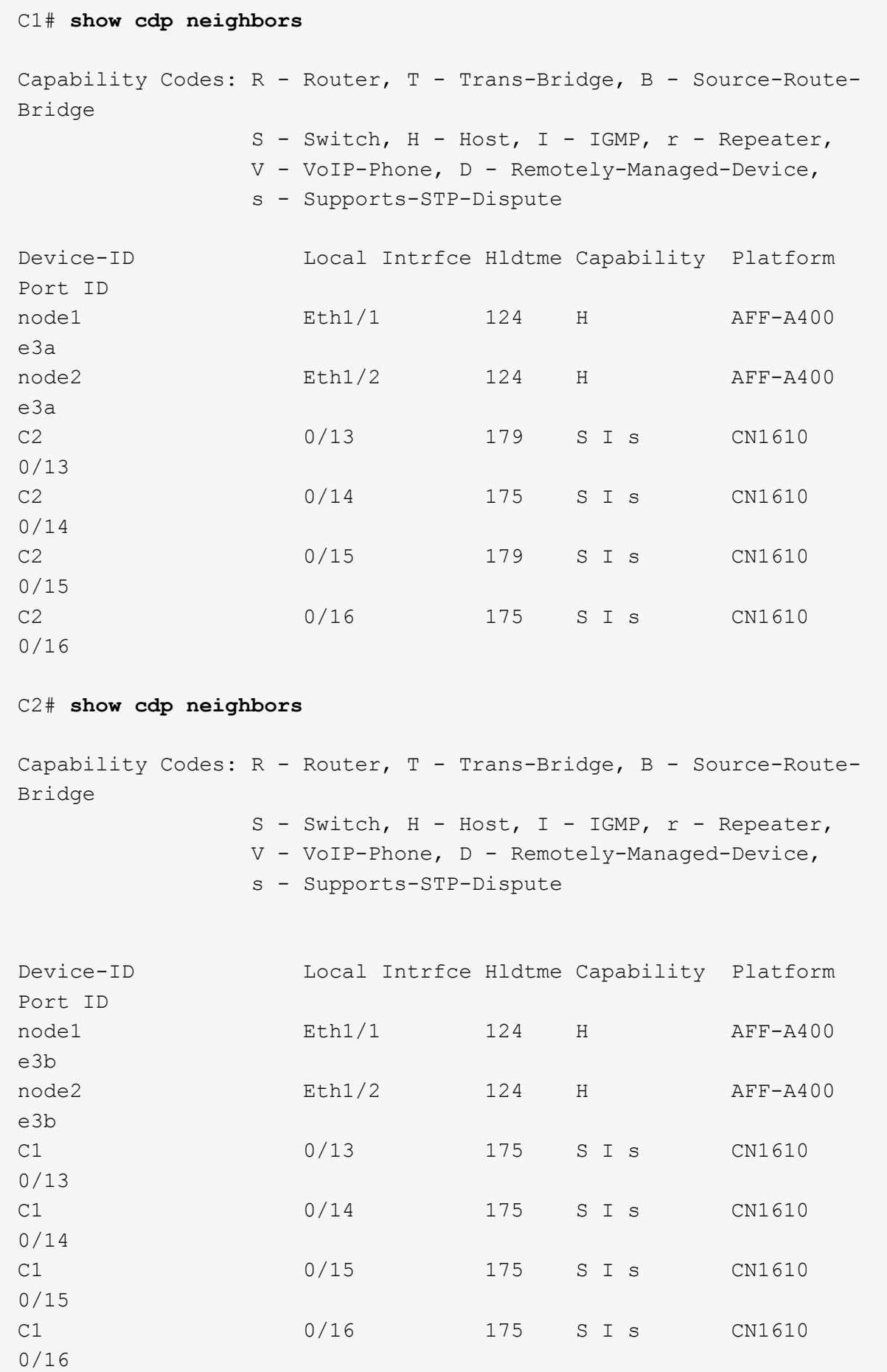

4. 다음 명령을 사용하여 클러스터 네트워크가 완벽하게 연결되어 있는지 확인합니다.

'cluster ping-cluster-node-name'입니다

예제 보기

```
cluster1::*> cluster ping-cluster -node node2
Host is node2
Getting addresses from network interface table...
Cluster node1 clus1 169.254.209.69 node1 e3a
Cluster node1 clus2 169.254.49.125 node1 e3b
Cluster node2 clus1 169.254.47.194 node2 e3a
Cluster node2_clus2 169.254.19.183 node2 e3b
Local = 169.254.47.194 169.254.19.183Remote = 169.254.209.69 169.254.49.125
Cluster Vserver Id = 4294967293
Ping status:
....
Basic connectivity succeeds on 4 path(s)
Basic connectivity fails on 0 path(s)
................
Detected 9000 byte MTU on 4 path(s):
      Local 169.254.19.183 to Remote 169.254.209.69
      Local 169.254.19.183 to Remote 169.254.49.125
      Local 169.254.47.194 to Remote 169.254.209.69
      Local 169.254.47.194 to Remote 169.254.49.125
Larger than PMTU communication succeeds on 4 path(s)
RPC status:
2 paths up, 0 paths down (tcp check)
2 paths up, 0 paths down (udp check)
```
5. 클러스터 LIF로 페일오버하려면 스위치 C2에서 노드의 클러스터 포트에 연결된 포트를 종료합니다.

```
(C2)# configure
(C2)(Config)# interface 0/1-0/12
(C2)(Interface 0/1-0/12)# shutdown
(C2)(Interface 0/1-0/12)# exit
(C2)(Config)# exit
```
- 6. Cisco 9336C-FX2에서 지원하는 적절한 케이블을 사용하여 노드 클러스터 포트를 기존 스위치 C2에서 새 스위치 CS2로 이동합니다.
- 7. 네트워크 포트 속성을 표시합니다.

```
네트워크 포트 표시 - IPSpace 클러스터
```

```
cluster1::*> network port show -ipspace Cluster
Node: node1
Ignore
                                            Speed(Mbps) Health
Health
Port IPspace Broadcast Domain Link MTU Admin/Oper Status
Status
--------- ---------- ---------------- ---- ----- ------------
-------- ------
e3a Cluster Cluster up 9000 auto/100000
healthy false
e3b Cluster Cluster up 9000 auto/100000
healthy false
Node: node2
Ignore
                                            Speed(Mbps) Health
Health
Port IPspace Broadcast Domain Link MTU Admin/Oper Status
Status
--------- ---------- ---------------- ---- ----- ------------
-------- ------
e3a Cluster Cluster up 9000 auto/100000
healthy false
e3b Cluster Cluster up 9000 auto/100000
healthy false
```
8. 이제 각 노드의 클러스터 포트가 노드의 관점에서 클러스터 스위치에 다음과 같은 방식으로 연결됩니다.

network device-discovery show -protocol

```
예제 보기
```

```
cluster1::*> network device-discovery show -protocol cdp
Node/ Local Discovered
Protocol Port Device (LLDP: ChassisID) Interface
Platform
----------- ------ ------------------------- ----------------
----------------
node1 /cdp
           e3a C1 (6a:ad:4f:98:3b:3f) 0/1
CN1610
            e3b cs2 (b8:ce:f6:19:1a:7e) Ethernet1/1/1 N9K-
C9336C-FX2
node2 /cdp
            e3a C1 (6a:ad:4f:98:3b:3f) 0/2
CN1610
            e3b cs2 (b8:ce:f6:19:1b:96) Ethernet1/1/2 N9K-
C9336C-FX2
```
9. 스위치 CS2에서 모든 노드 클러스터 포트가 작동하는지 확인합니다.

'network interface show-vserver cluster'

예제 보기

 $\sqrt{2}$ 

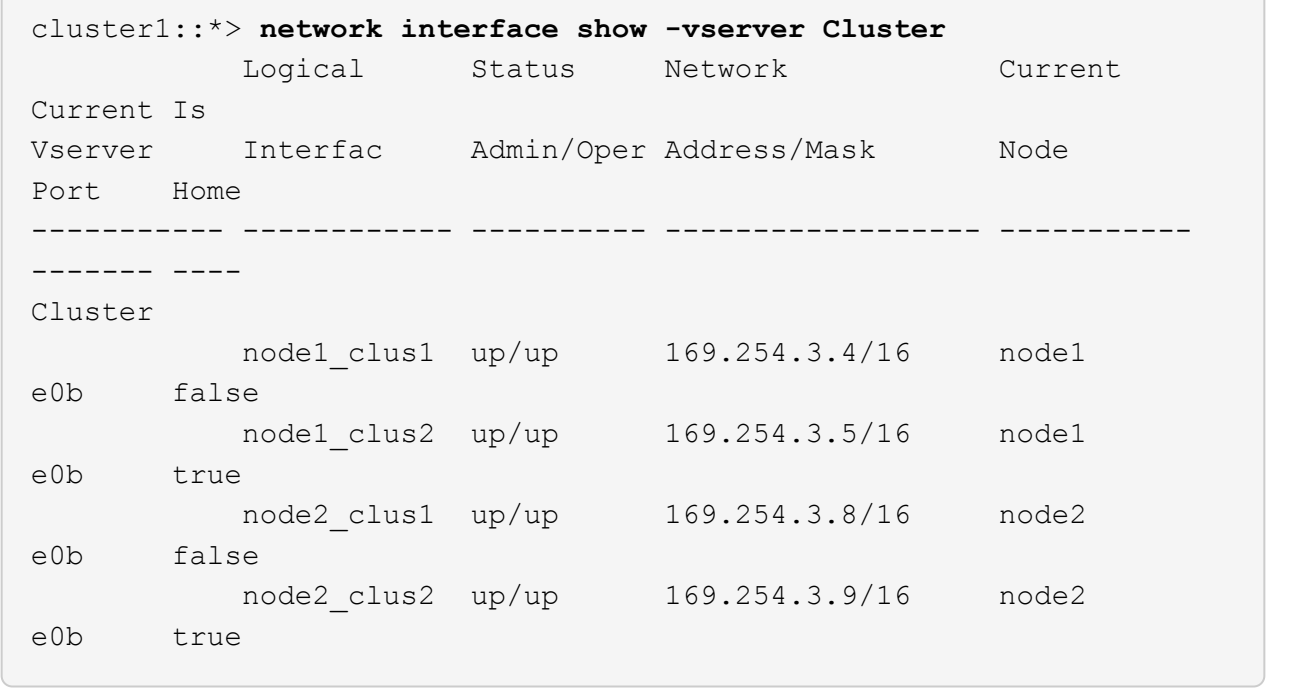

10. 클러스터 LIF로 페일오버하려면 스위치 C1에서 노드의 클러스터 포트에 연결된 포트를 종료합니다.

(C1)# **configure** (C1)(Config)# **interface 0/1-0/12** (C1)(Interface 0/1-0/12)# **shutdown** (C1)(Interface 0/1-0/12)# **exit** (C1)(Config)# **exit**

- 11. Cisco 9336C-FX2에서 지원되는 적절한 케이블을 사용하여 노드 클러스터 포트를 이전 스위치 C1에서 새 스위치 CS1로 이동합니다.
- 12. 클러스터의 최종 구성을 확인합니다.

네트워크 포트 표시 - IPSpace 클러스터

각 포트가 표시되어야 합니다 up 용 Link 및 healthy 용 Health Status.

```
cluster1::*> network port show -ipspace Cluster
Node: node1
Ignore
                                            Speed(Mbps) Health
Health
Port IPspace Broadcast Domain Link MTU Admin/Oper Status
Status
--------- ---------- ---------------- ---- ----- ------------
-------- ------
e3a Cluster Cluster up 9000 auto/100000
healthy false
e3b Cluster Cluster up 9000 auto/100000
healthy false
Node: node2
Ignore
                                           Speed(Mbps) Health
Health
Port IPspace Broadcast Domain Link MTU Admin/Oper Status
Status
--------- ---------- ---------------- ---- ----- ------------
-------- ------
e3a Cluster Cluster up 9000 auto/100000
healthy false
e3b Cluster Cluster up 9000 auto/100000
healthy false
```
13. 이제 각 노드의 클러스터 포트가 노드의 관점에서 클러스터 스위치에 다음과 같은 방식으로 연결됩니다.

network device-discovery show -protocol

```
예제 보기
```

```
cluster1::*> network device-discovery show -protocol cdp
Node/ Local Discovered
Protocol Port Device (LLDP: ChassisID) Interface
Platform
----------- ------ ------------------------- --------------
----------------
node1 /cdp
           e3a cs1 (b8:ce:f6:19:1a:7e) Ethernet1/1/1 N9K-
C9336C-FX2
           e3b cs2 (b8:ce:f6:19:1b:96) Ethernet1/1/2 N9K-
C9336C-FX2
node2 /cdp
            e3a cs1 (b8:ce:f6:19:1a:7e) Ethernet1/1/1 N9K-
C9336C-FX2
           e3b cs2 (b8:ce:f6:19:1b:96) Ethernet1/1/2 N9K-
C9336C-FX2
```
14. 스위치 CS1 및 CS2에서 모든 노드 클러스터 포트가 작동하는지 확인합니다.

네트워크 포트 표시 - IPSpace 클러스터

```
cluster1::*> network port show -ipspace Cluster
Node: node1
Ignore
                                            Speed(Mbps) Health
Health
Port IPspace Broadcast Domain Link MTU Admin/Oper Status
Status
--------- ------------ ---------------- ---- ---- -----------
-------- ------
e0a Cluster Cluster up 9000 auto/10000
healthy false
e0b Cluster Cluster up 9000 auto/10000
healthy false
Node: node2
Ignore
                                            Speed(Mbps) Health
Health
Port IPspace Broadcast Domain Link MTU Admin/Oper Status
Status
--------- ------------ ---------------- ---- ---- -----------
-------- ------
e0a Cluster Cluster up 9000 auto/10000
healthy false
e0b Cluster Cluster up 9000 auto/10000
healthy false
```
15. 두 노드 모두 각 스위치에 하나씩 연결되어 있는지 확인합니다.

network device-discovery show -protocol

다음 예에서는 두 스위치에 대해 적절한 결과를 보여 줍니다.

```
cluster1::*> network device-discovery show -protocol cdp
Node/ Local Discovered
Protocol Port Device (LLDP: ChassisID) Interface
Platform
----------- ------ ------------------------- --------------
--------------
node1 /cdp
            e0a cs1 (b8:ce:f6:19:1b:42) Ethernet1/1/1 N9K-
C9336C-FX2
            e0b cs2 (b8:ce:f6:19:1b:96) Ethernet1/1/2 N9K-
C9336C-FX2
node2 /cdp
            e0a cs1 (b8:ce:f6:19:1b:42) Ethernet1/1/1 N9K-
C9336C-FX2
            e0b cs2 (b8:ce:f6:19:1b:96) Ethernet1/1/2 N9K-
C9336C-FX2
```
**3**단계**:** 절차를 완료합니다

1. 클러스터 LIF에서 자동 되돌리기 사용:

cluster1::\*> network interface modify -vserver Cluster -lif \* -auto-revert true

2. 모든 클러스터 네트워크 LIF가 홈 포트에 다시 있는지 확인합니다.

네트워크 인터페이스 쇼

```
cluster1::*> network interface show -vserver Cluster
            Logical Status Network Current
Current Is
Vserver Interface Admin/Oper Address/Mask Node
Port Home
----------- ---------- ---------- ------------------ -------------
------- ----
Cluster
           node1_clus1 up/up 169.254.209.69/16 node1
e3a true
            node1_clus2 up/up 169.254.49.125/16 node1
e3b true
           node2_clus1 up/up 169.254.47.194/16 node2
e3a true
            node2_clus2 up/up 169.254.19.183/16 node2
e3b true
```
3. 로그 수집을 설정하려면 각 스위치에 대해 다음 명령을 실행합니다. 로그 수집을 위해 스위치 이름, 사용자 이름 및 암호를 입력하라는 메시지가 표시됩니다.

'System switch Ethernet log setup - password'(시스템 스위치 이더넷 로그 설정 - 암호)

```
예제 보기
```

```
cluster1::*> system switch ethernet log setup-password
Enter the switch name: <return>
The switch name entered is not recognized.
Choose from the following list:
cs1
cs2
cluster1::*> system switch ethernet log setup-password
Enter the switch name: cs1
RSA key fingerprint is
e5:8b:c6:dc:e2:18:18:09:36:63:d9:63:dd:03:d9:cc
Do you want to continue? {y|n}::[n] y
Enter the password: < enter switch password>
Enter the password again: < enter switch password>
cluster1::*> system switch ethernet log setup-password
Enter the switch name: cs2
RSA key fingerprint is
57:49:86:a1:b9:80:6a:61:9a:86:8e:3c:e3:b7:1f:b1
Do you want to continue? {y|n}:: [n] y
Enter the password: < enter switch password>
Enter the password again: < enter switch password>
```
4. 로그 수집을 시작하려면 다음 명령을 실행하여 디바이스를 이전 명령에서 사용한 스위치로 바꿉니다. 이렇게 하면 자세한 \* 지원 \* 로그 및 시간별 \* 주기적 \* 데이터 수집과 같은 두 가지 유형의 로그 수집이 시작됩니다.

system switch ethernet log modify -device *<switch-name>* -log-request true

```
예제 보기
```

```
cluster1::*> system switch ethernet log modify -device cs1 -log
-request true
Do you want to modify the cluster switch log collection
configuration? {y|n}: [n] y
Enabling cluster switch log collection.
cluster1::*> system switch ethernet log modify -device cs2 -log
-request true
Do you want to modify the cluster switch log collection
configuration? {y|n}: [n] y
Enabling cluster switch log collection.
cluster1::*>
```
10분간 기다린 후 다음 명령을 사용하여 로그 수집이 성공했는지 확인합니다.

system switch ethernet log show

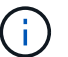

이러한 명령에서 오류가 반환되면 NetApp 지원에 문의하십시오.

5. 권한 수준을 admin으로 다시 변경합니다.

'Set-Privilege admin'입니다

6. 자동 케이스 생성을 억제한 경우 AutoSupport 메시지를 호출하여 다시 활성화합니다.

'System node AutoSupport invoke-node \* -type all-message maINT=end'

## <span id="page-18-0"></span>이전 **Cisco** 스위치에서 **Cisco Nexus 9336C-FX2** 클러스터 스위치로 마이그레이션합니다

이전 Cisco 클러스터 스위치에서 Cisco Nexus 9336C-FX2 클러스터 네트워크 스위치로 무중단으로 마이그레이션할 수 있습니다.

요구사항 검토

다음을 확인합니다.

• Nexus 9336C-FX2 스위치의 일부 포트는 10GbE 또는 40GbE에서 실행되도록 구성되어 있습니다.

- 노드에서 Nexus 9336C-FX2 클러스터 스위치로의 10GbE 및 40GbE 연결이 계획, 마이그레이션 및 문서화되었습니다.
- 클러스터가 완전히 작동 중입니다(로그에 오류가 없거나 이와 유사한 문제가 없어야 함).
- Cisco Nexus 9336C-FX2 스위치의 초기 사용자 지정이 완료되었으므로 다음과 같은 작업이 완료됩니다.
	- 9336C-FX2 스위치는 권장되는 최신 소프트웨어 버전을 실행하고 있습니다.
	- RCF(Reference Configuration Files)가 스위치에 적용되었습니다.
	- $\,^{\circ}$  DNS, NTP, SMTP, SNMP 등의 사이트 사용자 지정 및 SSH는 새 스위치에 구성됩니다.
- 의 스위치 호환성 표에 액세스할 수 있습니다 ["Cisco](https://mysupport.netapp.com/site/info/cisco-ethernet-switch) [이더넷](https://mysupport.netapp.com/site/info/cisco-ethernet-switch) [스위치](https://mysupport.netapp.com/site/info/cisco-ethernet-switch)["](https://mysupport.netapp.com/site/info/cisco-ethernet-switch) 지원되는 ONTAP, NX-OS 및 RCF 버전에 대한 페이지입니다.
- 에서 Cisco 스위치 업그레이드 및 다운그레이드 절차에 대한 적절한 소프트웨어 및 업그레이드 가이드를 검토했습니다 ["Cisco Nexus 9000](https://www.cisco.com/c/en/us/support/switches/nexus-9000-series-switches/series.html) [시리](https://www.cisco.com/c/en/us/support/switches/nexus-9000-series-switches/series.html)즈 [스위치](https://www.cisco.com/c/en/us/support/switches/nexus-9000-series-switches/series.html) [지원](https://www.cisco.com/c/en/us/support/switches/nexus-9000-series-switches/series.html)["](https://www.cisco.com/c/en/us/support/switches/nexus-9000-series-switches/series.html) 페이지.

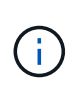

AFF A800 또는 AFF C800 시스템에서 e0a 및 E1A 클러스터 포트의 포트 속도를 변경하는 경우, 속도를 변환한 후 조작된 패킷이 수신될 수 있습니다. 을 참조하십시오 ["](https://mysupport.netapp.com/site/bugs-online/product/ONTAP/BURT/1570339)[버그](https://mysupport.netapp.com/site/bugs-online/product/ONTAP/BURT/1570339) [1570339"](https://mysupport.netapp.com/site/bugs-online/product/ONTAP/BURT/1570339) 및 기술 자료 문서를 참조하십시오 ["40GbE](https://kb.netapp.com/onprem/ontap/hardware/CRC_errors_on_T6_ports_after_converting_from_40GbE_to_100GbE)[에서](https://kb.netapp.com/onprem/ontap/hardware/CRC_errors_on_T6_ports_after_converting_from_40GbE_to_100GbE) [100GbE](https://kb.netapp.com/onprem/ontap/hardware/CRC_errors_on_T6_ports_after_converting_from_40GbE_to_100GbE)[로](https://kb.netapp.com/onprem/ontap/hardware/CRC_errors_on_T6_ports_after_converting_from_40GbE_to_100GbE) [변환한](https://kb.netapp.com/onprem/ontap/hardware/CRC_errors_on_T6_ports_after_converting_from_40GbE_to_100GbE) [후](https://kb.netapp.com/onprem/ontap/hardware/CRC_errors_on_T6_ports_after_converting_from_40GbE_to_100GbE) [T6](https://kb.netapp.com/onprem/ontap/hardware/CRC_errors_on_T6_ports_after_converting_from_40GbE_to_100GbE) [포트에서](https://kb.netapp.com/onprem/ontap/hardware/CRC_errors_on_T6_ports_after_converting_from_40GbE_to_100GbE) [CRC](https://kb.netapp.com/onprem/ontap/hardware/CRC_errors_on_T6_ports_after_converting_from_40GbE_to_100GbE) [오류가](https://kb.netapp.com/onprem/ontap/hardware/CRC_errors_on_T6_ports_after_converting_from_40GbE_to_100GbE) 발[생했습니다](https://kb.netapp.com/onprem/ontap/hardware/CRC_errors_on_T6_ports_after_converting_from_40GbE_to_100GbE)["](https://kb.netapp.com/onprem/ontap/hardware/CRC_errors_on_T6_ports_after_converting_from_40GbE_to_100GbE) 참조하십시오.

### 스위치를 마이그레이션합니다

예를 참조하십시오

이 절차의 예에서는 두 개의 노드를 사용합니다. 이러한 노드에는 10GbE 클러스터 인터커넥트 포트 2개 e0a 및 e0b가 사용됩니다. 를 참조하십시오 ["Hardware Universe"](https://hwu.netapp.com/) 사용 중인 플랫폼에서 올바른 클러스터 포트를 확인하려면 다음을 수행합니다.

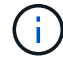

명령 출력은 ONTAP의 다른 릴리즈에 따라 달라질 수 있습니다.

이 절차의 예에서는 다음 스위치 및 노드 명명법을 사용합니다.

- 기존 두 Cisco 스위치의 이름은 \* CS1 \* 및 \* CS2 \* 입니다
- 새로운 Nexus 9336C-FX2 클러스터 스위치는 \* CS1-NEW \* 및 \* CS2-NEW \* 입니다.
- 노드 이름은 \* node1 \* 및 \* node2 \* 입니다.
- 클러스터 LIF 이름은 노드 1의 경우 \* node1\_clus1 \* 및 \* node1\_clus2 \* 이고, 노드 2의 경우 \* node2\_clus1 \* 및 \* node2\_clus2 \* 입니다.
- cluster1:: \* > \* 프롬프트는 클러스터의 이름을 나타냅니다.

이 절차 중에 다음 예를 참조하십시오.

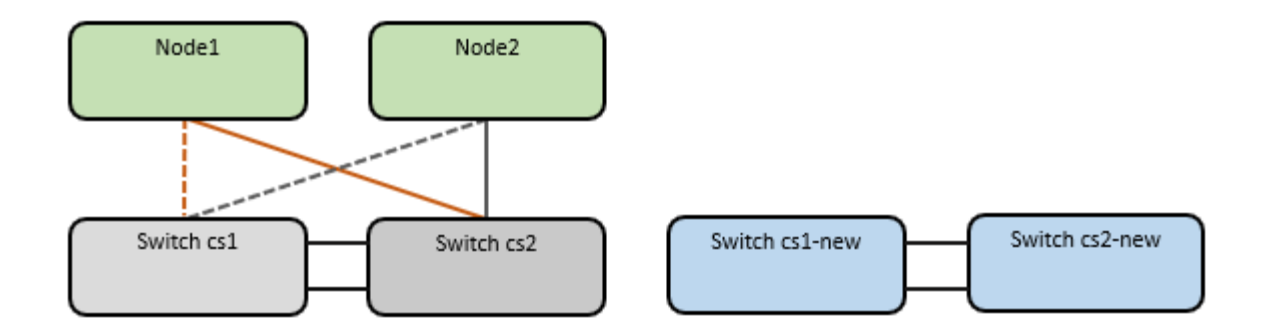

이 작업에 대해

이 절차를 수행하려면 ONTAP 명령과 를 모두 사용해야 합니다 ["Nexus 9000](https://www.cisco.com/c/en/us/support/switches/nexus-9000-series-switches/series.html) [시리](https://www.cisco.com/c/en/us/support/switches/nexus-9000-series-switches/series.html)즈 [스위치](https://www.cisco.com/c/en/us/support/switches/nexus-9000-series-switches/series.html)["](https://www.cisco.com/c/en/us/support/switches/nexus-9000-series-switches/series.html) 달리 지시되지 않는 한, Commands; ONTAP 명령어가 사용된다.

이 절차에서는 다음 시나리오에 대해 설명합니다.

- 스위치 CS2가 스위치 CS2로 교체됩니다. 먼저 새 스위치가 필요합니다.
	- 클러스터 노드의 포트를 종료합니다. 클러스터 불안정을 방지하려면 모든 포트를 동시에 종료해야 합니다.
	- 그런 다음 노드와 CS2 사이의 케이블 연결이 CS2에서 분리되어 CS2-NEW에 다시 연결됩니다.
- 스위치 CS1이 스위치 CS1-NEW로 대체되었습니다.
	- 클러스터 노드의 포트를 종료합니다. 클러스터 불안정을 방지하려면 모든 포트를 동시에 종료해야 합니다.
	- $\,$  $\,$  그런 다음 노드와 CS1 간의 케이블 연결이 CS1에서 분리되어 CS1-NEW에 다시 연결됩니다.

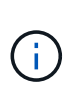

이 절차 중에는 작동 중인 ISL(Inter-Switch Link)이 필요하지 않습니다. RCF 버전 변경이 ISL 연결에 일시적으로 영향을 미칠 수 있기 때문에 이는 설계상 가능합니다. 무중단 클러스터 운영을 보장하기 위해 다음 절차를 수행하면 타겟 스위치에 대한 단계를 수행하는 동안 모든 클러스터 LIF가 운영 파트너 스위치로 마이그레이션됩니다.

**1**단계**:** 마이그레이션 준비

1. 이 클러스터에서 AutoSupport가 활성화되어 있으면 'system node AutoSupport invoke -node \* -type allmessage maINT=xh' AutoSupport 메시지를 호출하여 자동 케이스 생성을 억제합니다

여기서 x 는 유지보수 기간(시간)입니다.

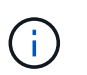

AutoSupport 메시지는 유지보수 기간 동안 자동 케이스 생성이 억제되도록 이 유지보수 작업의 기술 지원에 알립니다.

2. 권한 수준을 고급으로 변경하고 계속할 것인지 묻는 메시지가 표시되면 \* y \* 를 입력합니다.

세트 프리빌리지 고급

고급 프롬프트(\*>)가 나타납니다.

**2**단계**:** 포트 및 케이블 연결 구성

1. 새 스위치에서 ISL이 케이블로 연결되고 스위치 CS1-NEW와 CS2-NEW 간에 양호함을 확인합니다.

'포트-채널 요약

예제 보기

```
cs1-new# show port-channel summary
Flags: D - Down P - Up in port-channel (members)
         I - Individual H - Hot-standby (LACP only)
       s - Suspended r - Module-removed
         b - BFD Session Wait
       S - Switched R - Routed
         U - Up (port-channel)
         p - Up in delay-lacp mode (member)
         M - Not in use. Min-links not met
  --------------------------------------------------------------------
------------
Group Port- Type Protocol Member Ports
       Channel
--------------------------------------------------------------------
------------
1 Po1(SU) Eth LACP Eth1/35(P) Eth1/36(P)
cs2-new# show port-channel summary
Flags: D - Down P - Up in port-channel (members)
         I - Individual H - Hot-standby (LACP only)
       s - Suspended r - Module-removed
         b - BFD Session Wait
       S - Switched R - Routed
         U - Up (port-channel)
         p - Up in delay-lacp mode (member)
         M - Not in use. Min-links not met
--------------------------------------------------------------------
------------
Group Port- Type Protocol Member Ports
       Channel
--------------------------------------------------------------------
------------
1 Po1(SU) Eth LACP Eth1/35(P) Eth1/36(P)
```
2. 기존 클러스터 스위치에 연결된 각 노드의 클러스터 포트를 표시합니다.

네트워크 디바이스 발견 쇼

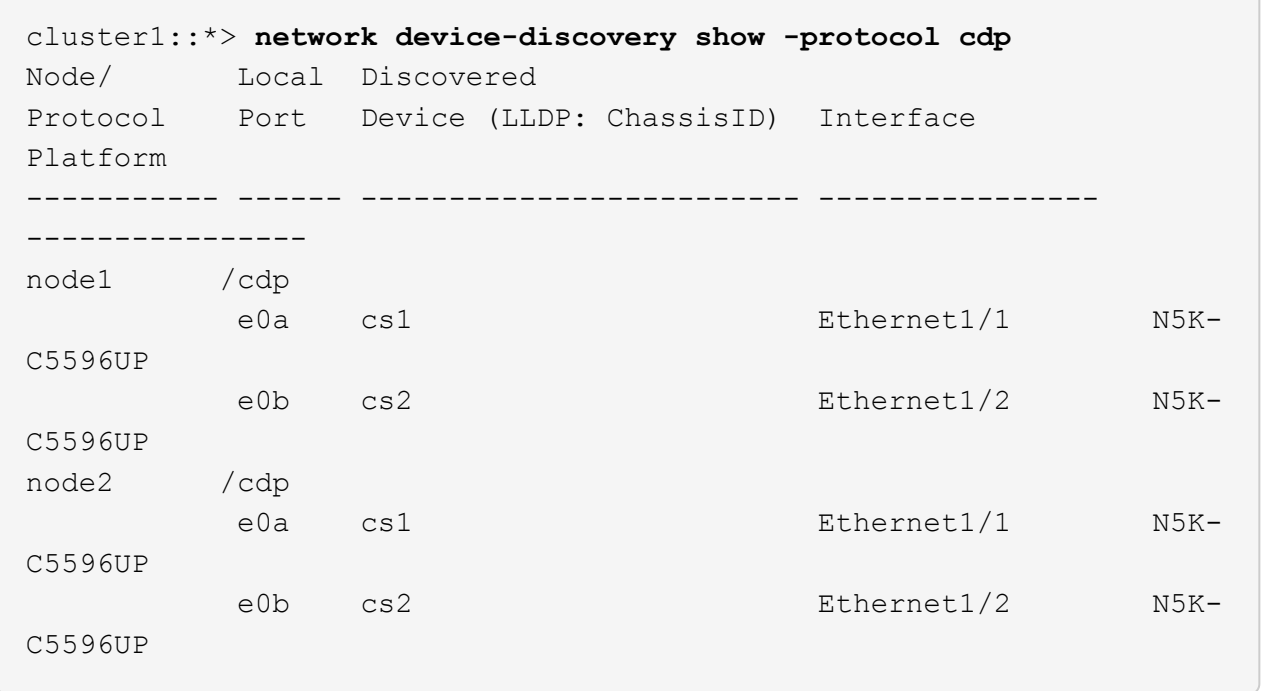

3. 각 클러스터 포트의 관리 또는 운영 상태를 확인합니다.

a. 모든 클러스터 포트가 정상 상태인지 확인합니다.

네트워크 포트 표시 - IPSpace 클러스터

```
예제 보기
```

```
cluster1::*> network port show -ipspace Cluster
Node: node1
Ignore
                                            Speed(Mbps)
Health Health
Port IPspace Broadcast Domain Link MTU Admin/Oper
Status Status
--------- ------------ ---------------- ---- ---- -----------
-------- ------
e0a Cluster Cluster up 9000 auto/10000
healthy false
e0b Cluster Cluster up 9000 auto/10000
healthy false
Node: node2
Ignore
                                            Speed(Mbps)
Health Health
Port IPspace Broadcast Domain Link MTU Admin/Oper
Status Status
--------- ------------ ---------------- ---- ---- -----------
-------- ------
e0a Cluster Cluster up 9000 auto/10000
healthy false
e0b Cluster Cluster up 9000 auto/10000
healthy false
```
b. 모든 클러스터 인터페이스(LIF)가 홈 포트에 있는지 확인합니다.

'network interface show-vserver cluster'

```
예제 보기
```

```
cluster1::*> network interface show -vserver Cluster
           Logical Status Network Current
Current Is
Vserver Interface Admin/Oper Address/Mask Node
Port Home
----------- ----------- ---------- ------------------
----------- ------- ----
Cluster
           node1_clus1 up/up 169.254.209.69/16 node1
e0a true
         node1 clus2 up/up 169.254.49.125/16 node1
e0b true
           node2_clus1 up/up 169.254.47.194/16 node2
e0a true
           node2_clus2 up/up 169.254.19.183/16 node2
e0b true
```
c. 클러스터가 두 클러스터 스위치에 대한 정보를 표시하는지 확인합니다.

'system cluster-switch show-is-monitoring-enabled-operational true'

```
cluster1::*> system cluster-switch show -is-monitoring-enabled
-operational true
Switch Type Address
Model
--------------------------- ------------------ ----------------
---------------
cs1 cluster-network 10.233.205.92 N5K-
C5596UP
       Serial Number: FOXXXXXXXGS
        Is Monitored: true
             Reason: None
    Software Version: Cisco Nexus Operating System (NX-OS) Software,
Version
                     9.3(4)
      Version Source: CDP
cs2 cluster-network 10.233.205.93 N5K-
C5596UP
     Serial Number: FOXXXXXXXGD
        Is Monitored: true
             Reason: None
    Software Version: Cisco Nexus Operating System (NX-OS) Software,
Version
                     9.3(4)
      Version Source: CDP
```
4. 클러스터 LIF에서 자동 되돌리기 기능을 해제합니다.

'network interface modify -vserver Cluster-lif \* -auto-revert false'

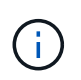

자동 되돌리기 기능을 비활성화하면 스위치 포트가 나중에 종료될 때만 ONTAP가 클러스터 LIF를 페일오버합니다.

5. 클러스터 LIF로 페일오버하려면 클러스터 스위치 CS2에서 \* 모든 \* 노드의 클러스터 포트에 연결된 포트를 종료합니다.

```
cs2(config)# interface eth1/1-1/2
cs2(config-if-range)# shutdown
```
6. 클러스터 LIF가 클러스터 스위치 CS1에 호스팅된 포트로 페일오버되었는지 확인합니다. 이 작업은 몇 초 정도 걸릴 수 있습니다.

```
'network interface show-vserver cluster'
```

```
예제 보기
```
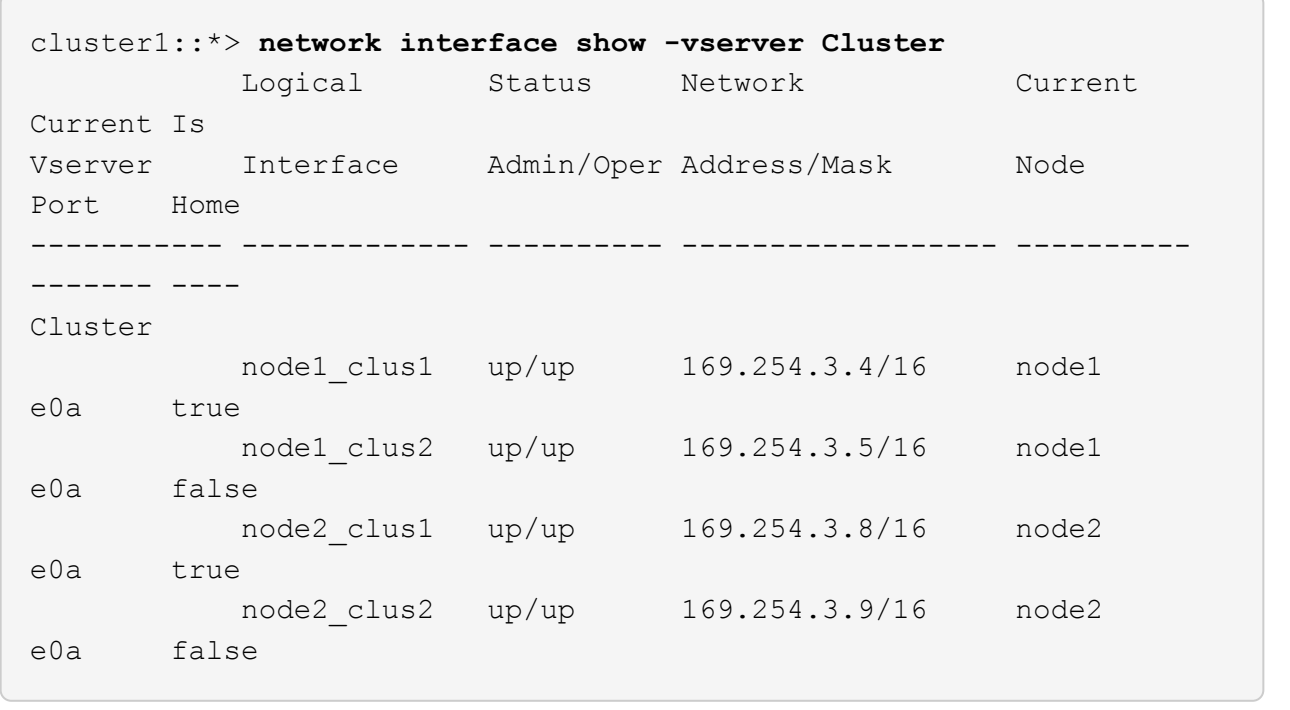

7. 클러스터가 정상 상태인지 확인합니다.

'클러스터 쇼'

예제 보기

```
cluster1::*> cluster show
Node Health Eligibility Epsilon
---------- ------- ------------- -------
node1 true true false
node2 true true false
```
8. 모든 클러스터 노드 연결 케이블을 이전 CS2 스위치에서 새 CS2-새 스위치로 이동합니다.

◦ 클러스터 노드 연결 케이블이 CS2로 이동됨 - 새 스위치 \*

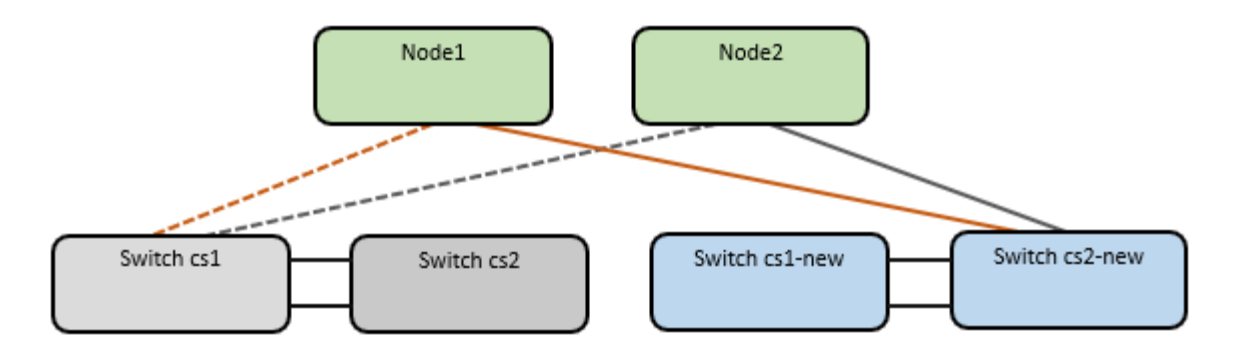

9. CS2로 이동된 네트워크 연결의 상태를 확인합니다. - 신규:

네트워크 포트 표시 - IPSpace 클러스터

```
cluster1::*> network port show -ipspace Cluster
Node: node1
Ignore
                                            Speed(Mbps) Health
Health
Port IPspace Broadcast Domain Link MTU Admin/Oper Status
Status
--------- ------------ ---------------- ---- ---- -----------
-------- ------
e0a Cluster Cluster up 9000 auto/10000
healthy false
e0b Cluster Cluster up 9000 auto/10000
healthy false
Node: node2
Ignore
                                            Speed(Mbps) Health
Health
Port IPspace Broadcast Domain Link MTU Admin/Oper Status
Status
--------- ------------ ---------------- ---- ---- -----------
-------- ------
e0a Cluster Cluster up 9000 auto/10000
healthy false
e0b Cluster Cluster up 9000 auto/10000
healthy false
```
이동한 모든 클러스터 포트는 위로 이동해야 합니다.

10. 클러스터 포트에서 인접 항목 정보 확인:

네트워크 디바이스 검색 표시 프로토콜 CDP

```
예제 보기
```

```
cluster1::*> network device-discovery show -protocol cdp
Node/ Local Discovered
Protocol Port Device (LLDP: ChassisID) Interface Platform
----------- ------ ------------------------- -------------
--------------
node1 /cdp
          e0a cs1 Ethernet1/1 N5K-
C5596UP
        e0b cs2-new Ethernet1/1/1 N9K-
C9336C-FX2
node2 /cdp
        e0a cs1 Ethernet1/2 N5K-
C5596UP
        e0b cs2-new Ethernet1/1/2 N9K-
C9336C-FX2
```
이동된 클러스터 포트에 CS2-새 스위치가 이웃으로 표시되는지 확인합니다.

11. 스위치 CS2-NEW의 관점에서 스위치 포트 연결을 확인합니다.

```
cs2-new# show interface brief
cs2-new# show cdp neighbors
```
12. 클러스터 LIF로 페일오버하려면 클러스터 스위치 CS1에서 \* 모든 \* 노드의 클러스터 포트에 연결된 포트를 종료합니다.

```
cs1(config)# interface eth1/1-1/2
cs1(config-if-range)# shutdown
```
모든 클러스터 LIF가 CS2-새 스위치로 페일오버합니다.

13. 클러스터 LIF가 스위치 CS2에 호스팅된 포트로 페일오버되었는지 확인합니다. 몇 초 정도 걸릴 수 있습니다.

'network interface show-vserver cluster'

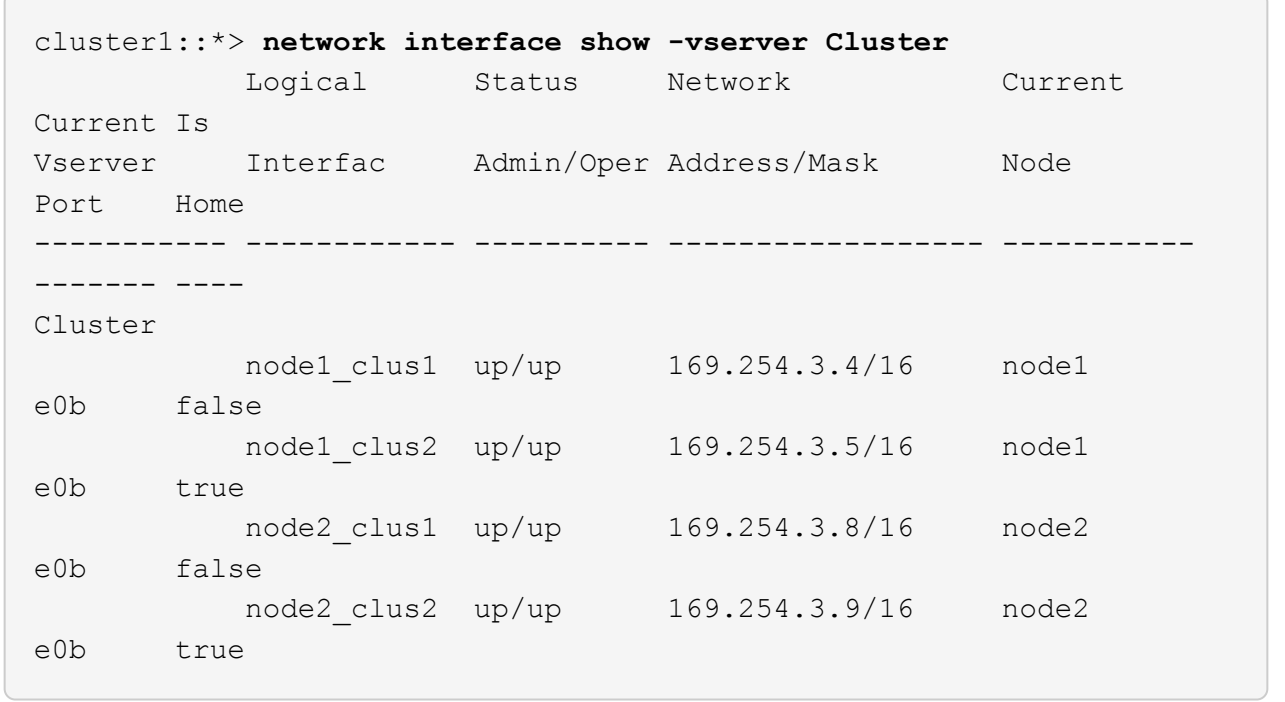

14. 클러스터가 정상 상태인지 확인합니다.

'클러스터 쇼'

예제 보기

```
cluster1::*> cluster show
Node Health Eligibility Epsilon
---------- ------- ------------- -------
node1 true true false
node2 true true false
```
15. 클러스터 노드 연결 케이블을 CS1에서 새 CS1-새 스위치로 이동합니다.

◦ 클러스터 노드 연결 케이블이 CS1-새 스위치 \* 로 이동했습니다

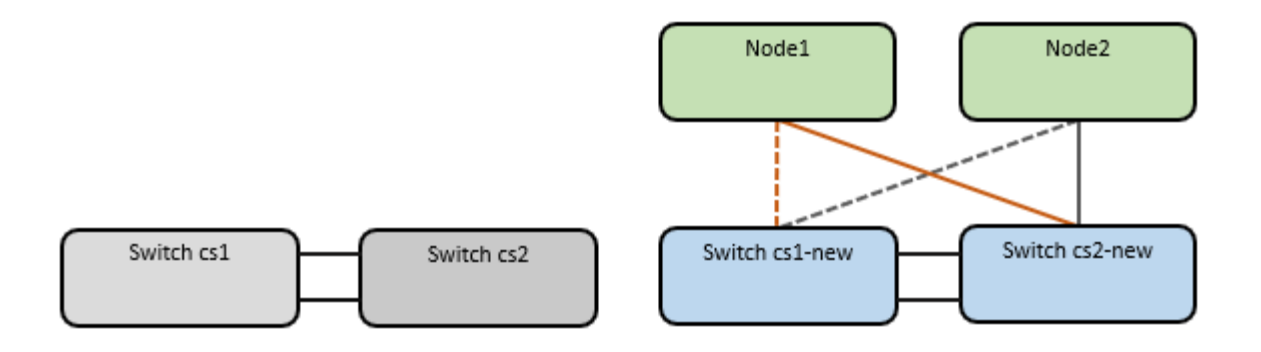

16. CS1로 이동된 네트워크 연결의 상태를 확인합니다. 새 상태:

네트워크 포트 표시 - IPSpace 클러스터

```
cluster1::*> network port show -ipspace Cluster
Node: node1
Ignore
                                            Speed(Mbps) Health
Health
Port IPspace Broadcast Domain Link MTU Admin/Oper Status
Status
--------- ------------ ---------------- ---- ---- -----------
-------- ------
e0a Cluster Cluster up 9000 auto/10000
healthy false
e0b Cluster Cluster up 9000 auto/10000
healthy false
Node: node2
Ignore
                                            Speed(Mbps) Health
Health
Port IPspace Broadcast Domain Link MTU Admin/Oper Status
Status
--------- ------------ ---------------- ---- ---- -----------
-------- ------
e0a Cluster Cluster up 9000 auto/10000
healthy false
e0b Cluster Cluster up 9000 auto/10000
healthy false
```
이동한 모든 클러스터 포트는 위로 이동해야 합니다.

17. 클러스터 포트에서 인접 항목 정보 확인:

네트워크 디바이스 발견 쇼

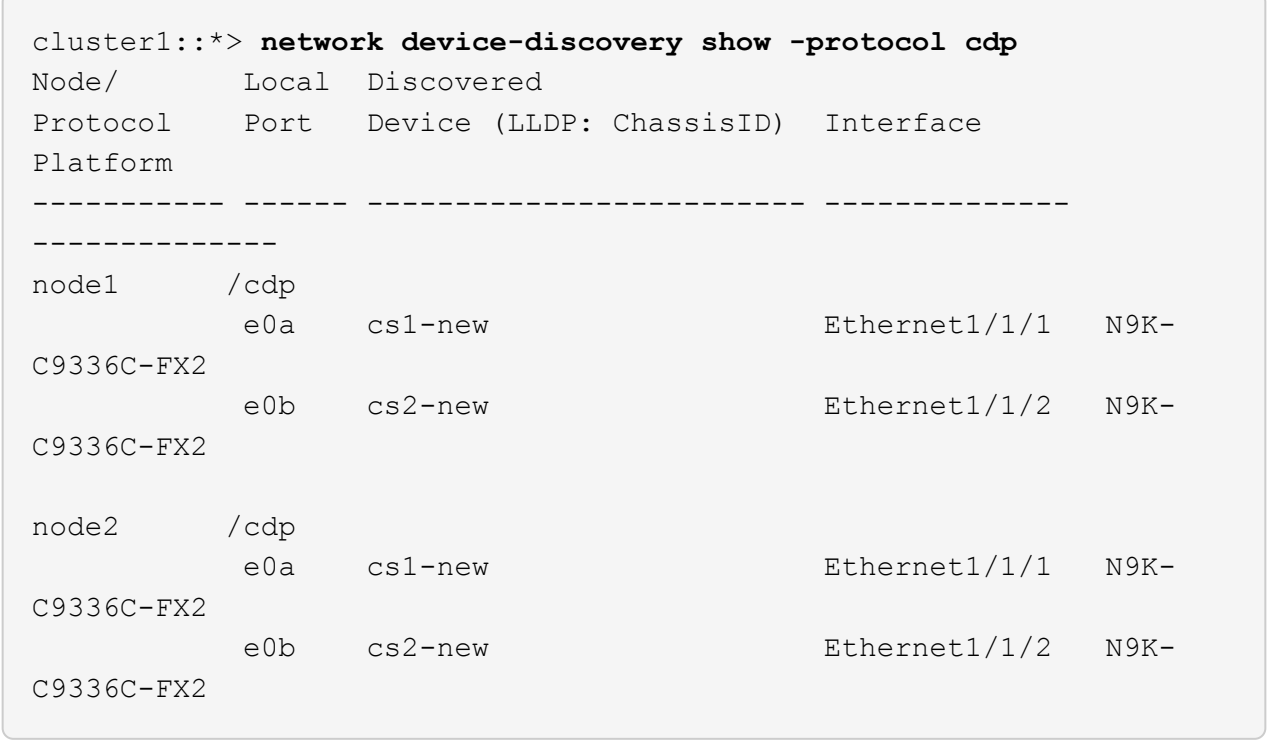

이동된 클러스터 포트에 CS1-새 스위치가 인접 스위치로 표시되는지 확인합니다.

18. 스위치 CS1-NEW의 관점에서 스위치 포트 연결을 확인합니다.

cs1-new# **show interface brief** cs1-new# **show cdp neighbors**

19. CS1-NEW와 CS2-NEW 사이의 ISL이 여전히 작동하는지 확인합니다.

'포트-채널 요약

```
cs1-new# show port-channel summary
Flags: D - Down P - Up in port-channel (members)
         I - Individual H - Hot-standby (LACP only)
       s - Suspended r - Module-removed
         b - BFD Session Wait
       S - Switched R - Routed
         U - Up (port-channel)
         p - Up in delay-lacp mode (member)
         M - Not in use. Min-links not met
--------------------------------------------------------------------
------------
Group Port- Type Protocol Member Ports
       Channel
--------------------------------------------------------------------
------------
1 Po1(SU) Eth LACP Eth1/35(P) Eth1/36(P)
cs2-new# show port-channel summary
Flags: D - Down P - Up in port-channel (members)
         I - Individual H - Hot-standby (LACP only)
       s - Suspended r - Module-removed
         b - BFD Session Wait
       S - Switched R - Routed
         U - Up (port-channel)
         p - Up in delay-lacp mode (member)
         M - Not in use. Min-links not met
--------------------------------------------------------------------
 ------------
Group Port- Type Protocol Member Ports
       Channel
--------------------------------------------------------------------
------------
1 Po1(SU) Eth LACP Eth1/35(P) Eth1/36(P)
```
**3**단계**:** 구성을 확인합니다

1. 클러스터 LIF에서 자동 되돌리기 기능을 설정합니다.

'network interface modify -vserver Cluster-lif \* -auto-revert true'

2. 클러스터 LIF가 홈 포트로 되돌아가는지 확인합니다(1분 정도 걸릴 수 있음).

'network interface show-vserver cluster'

클러스터 LIF가 홈 포트로 되돌리지 않은 경우 수동으로 되돌리십시오.

'네트워크 인터페이스 되돌리기 - vserver Cluster-lif \*'

3. 클러스터가 정상 상태인지 확인합니다.

'클러스터 쇼'

4. 원격 클러스터 인터페이스의 연결을 확인합니다.

#### **ONTAP 9.9.1** 이상

를 사용할 수 있습니다 network interface check cluster-connectivity 클러스터 연결에 대한 접근성 검사를 시작한 다음 세부 정보를 표시하는 명령입니다.

network interface check cluster-connectivity start 및 network interface check cluster-connectivity show

cluster1::\*> **network interface check cluster-connectivity start**

• 참고: \* show 명령을 실행하기 전에 몇 초 동안 기다린 후 세부 정보를 표시합니다.

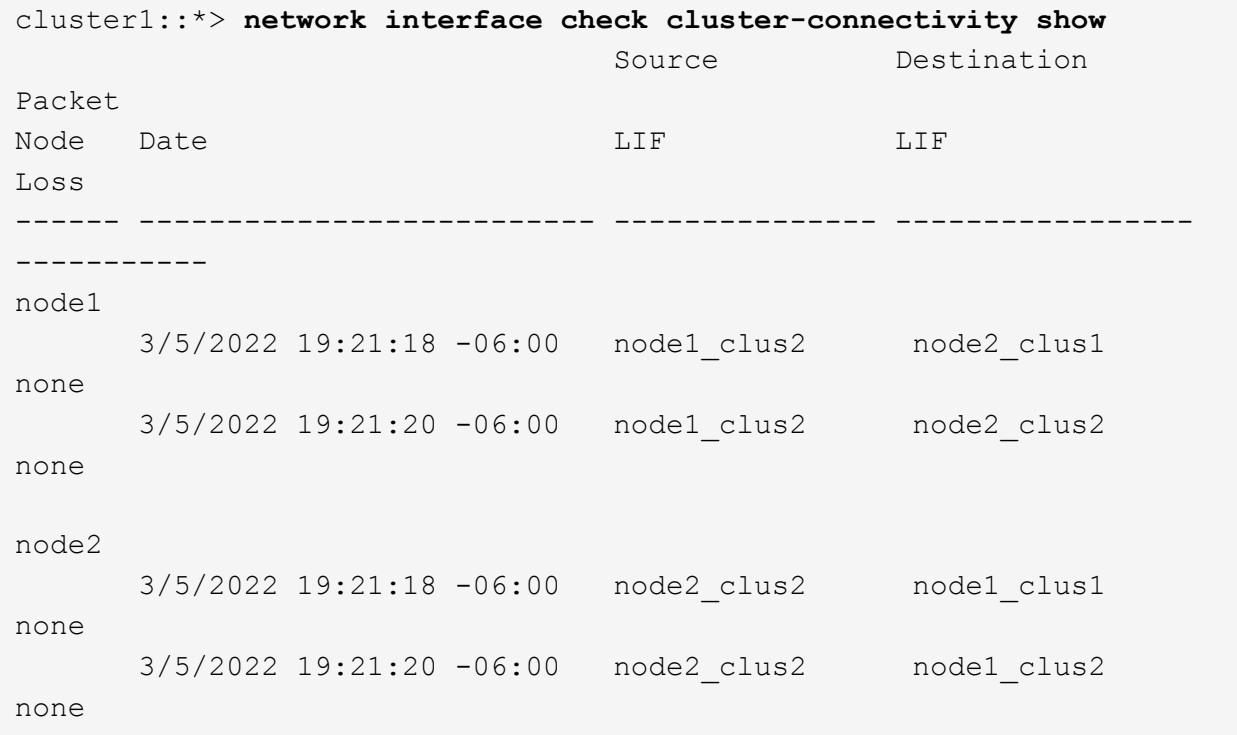

#### 모든 **ONTAP** 릴리스

모든 ONTAP 릴리스에 대해 을 사용할 수도 있습니다 cluster ping-cluster -node <name> 연결 상태를 확인하는 명령:

cluster ping-cluster -node <name>

```
cluster1::*> cluster ping-cluster -node node2
Host is node2
Getting addresses from network interface table...
Cluster node1 clus1 169.254.209.69 node1 e0a
Cluster node1 clus2 169.254.49.125 node1 e0b
Cluster node2 clus1 169.254.47.194 node2 e0a
Cluster node2 clus2 169.254.19.183 node2 e0b
Local = 169.254.47.194 169.254.19.183Remote = 169.254.209.69 169.254.49.125
Cluster Vserver Id = 4294967293
Ping status:
....
Basic connectivity succeeds on 4 path(s)
Basic connectivity fails on 0 path(s)
................
Detected 9000 byte MTU on 4 path(s):
     Local 169.254.19.183 to Remote 169.254.209.69
     Local 169.254.19.183 to Remote 169.254.49.125
     Local 169.254.47.194 to Remote 169.254.209.69
     Local 169.254.47.194 to Remote 169.254.49.125
Larger than PMTU communication succeeds on 4 path(s)
RPC status:
2 paths up, 0 paths down (tcp check)
2 paths up, 0 paths down (udp check)
```
1. 스위치 관련 로그 파일 수집을 위한 이더넷 스위치 상태 모니터 로그 수집 기능을 활성화합니다.

#### **ONTAP 9.8** 이상

'system switch ethernet log setup-password'와 'system switch ethernet log enable-collection' 명령을 사용하여 스위치 관련 로그 파일을 수집하는 이더넷 스위치 상태 모니터 로그 수집 기능을 활성화한다

• 참고: \* 스위치에 있는 \* admin \* 사용자의 암호가 필요합니다.

'시스템 스위치 이더넷 로그 설정 - 암호'를 입력합니다

```
cluster1::*> system switch ethernet log setup-password
Enter the switch name: <return>
The switch name entered is not recognized.
Choose from the following list:
cs1-new
cs2-new
```
cluster1::\*> **system switch ethernet log setup-password**

Enter the switch name: **cs1-new** RSA key fingerprint is e5:8b:c6:dc:e2:18:18:09:36:63:d9:63:dd:03:d9:cc Do you want to continue? {y|n}::[n] **y**

Enter the password: <password of switch's admin user> Enter the password again: < password of switch's admin user>

cluster1::\*> **system switch ethernet log setup-password**

```
Enter the switch name: cs2-new
RSA key fingerprint is 57:49:86:a1:b9:80:6a:61:9a:86:8e:3c:e3:b7:1f:b1
Do you want to continue? {y|n}:: [n] y
```
Enter the password: <password of switch's admin user> Enter the password again: < password of switch's admin user>

'시스템 스위치 이더넷 로그 Enable-collection'이 그 뒤를 따랐습니다

```
cluster1::*> system switch ethernet log enable-collection
```

```
Do you want to enable cluster log collection for all nodes in the
cluster?
{y|n}: [n] y
```
Enabling cluster switch log collection.

cluster1::\*>

• 참고: \* 이러한 명령에서 오류가 반환되면 NetApp 지원에 문의하십시오.

**ONTAP**는 **9.5P16, 9.6P12** 및 **9.7P10** 이상의 패치 릴리즈를 출시합니다

'system cluster-switch log setup-password'와 'system cluster-switch log enable-collection' 명령을 사용하여 스위치 관련 로그 파일을 수집하는 이더넷 스위치 상태 모니터 로그 수집 기능을 활성화합니다

• 참고: \* 스위치에 있는 \* admin \* 사용자의 암호가 필요합니다.

'system cluster-switch log setup-password'를 입력합니다

cluster1::\*> **system cluster-switch log setup-password** Enter the switch name: <return> The switch name entered is not recognized. Choose from the following list: cs1-new cs2-new cluster1::\*> **system cluster-switch log setup-password** Enter the switch name: **cs1-new** RSA key fingerprint is e5:8b:c6:dc:e2:18:18:09:36:63:d9:63:dd:03:d9:cc Do you want to continue? {y|n}::[n] **y** Enter the password: <password of switch's admin user> Enter the password again: <password of switch's admin user> cluster1::\*> **system cluster-switch log setup-password** Enter the switch name: **cs2-new** RSA key fingerprint is 57:49:86:a1:b9:80:6a:61:9a:86:8e:3c:e3:b7:1f:b1 Do you want to continue? {y|n}:: [n] **y**

Enter the password: <password of switch's admin user> Enter the password again: <password of switch's admin user>

'system cluster-switch log enable-collection'이 그 뒤에 나옵니다

```
cluster1::*> system cluster-switch log enable-collection
Do you want to enable cluster log collection for all nodes in the
cluster?
{y|n}: [n] y
Enabling cluster switch log collection.
cluster1::*>
```
- 참고: \* 이러한 명령에서 오류가 반환되면 NetApp 지원에 문의하십시오.
- 1. 자동 케이스 생성을 억제한 경우 AutoSupport 메시지를 호출하여 다시 활성화합니다. system node autosupport invoke -node \* -type all -message MAINT=END

## <span id="page-40-0"></span>스위치가 있는 **2**노드 클러스터로 마이그레이션

기존의 2노드\_스위치 없는\_클러스터 환경이 있는 경우 Cisco Nexus 9336C-FX2 스위치를 사용하여 2노드\_Switched\_cluster 환경으로 마이그레이션할 수 있습니다.

마이그레이션 프로세스는 광 또는 Twinax 포트를 사용하는 모든 노드에서 작동하지만, 노드에서 클러스터 네트워크 포트에 온보드 10Gb BASE-T RJ45 포트를 사용하는 경우 이 스위치에서 지원되지 않습니다.

### 요구사항 검토

#### 필요한 것

- 스위치가 없는 2노드 구성의 경우:
	- 스위치가 없는 2노드 구성이 올바르게 설정 및 작동합니다.
	- 모든 클러스터 포트는 \* UP \* 상태입니다.
	- 모든 클러스터 논리 인터페이스(LIF)는 \* UP \* 상태 및 홈 포트에 있습니다.
	- 을 참조하십시오 ["Hardware Universe"](https://hwu.netapp.com) 지원되는 모든 ONTAP 버전.
- Cisco Nexus 9336C-FX2 스위치 구성의 경우:
	- 두 스위치 모두 관리 네트워크 연결을 사용합니다.
	- 클러스터 스위치에 대한 콘솔 액세스가 있습니다.
	- Nexus 9336C-FX2 노드 간 스위치 및 스위치 간 연결은 Twinax 또는 파이버 케이블을 사용합니다.

을 참조하십시오 ["Hardware Universe"](https://hwu.netapp.com) 케이블 연결에 대한 자세한 내용은 를 참조하십시오.

- ISL(Inter-Switch Link) 케이블은 두 9336C-FX2 스위치에서 포트 1/35 및 1/36 에 연결됩니다.
- 두 9336C-FX2 스위치의 초기 사용자 정의가 완료되어 다음과 같은 작업이 가능합니다.
	- 9336C-FX2 스위치는 최신 버전의 소프트웨어를 실행하고 있습니다.

◦ RCF(Reference Configuration Files)가 스위치에 적용됩니다. SMTP, SNMP, SSH 등의 사이트 사용자 지정은 새 스위치에서 구성됩니다.

예를 참조하십시오

이 절차의 예에서는 다음과 같은 클러스터 스위치 및 노드 명명법을 사용합니다.

- 9336C-FX2 스위치의 이름은 CS1과 CS2입니다.
- 클러스터 SVM의 이름은 노드 1과 노드 2입니다.
- LIF의 이름은 노드 1의 node1\_clus1 및 node1\_clus2이고, 노드 2의 node2\_clus1 및 node2\_clus2입니다.
- 'cluster1:: \*>' 프롬프트는 클러스터의 이름을 나타냅니다.
- 이 절차에 사용되는 클러스터 포트는 e0a 및 e0b입니다.

을 참조하십시오 ["Hardware Universe"](https://hwu.netapp.com) 플랫폼을 위한 클러스터 포트에 대한 자세한 내용은 를 참조하십시오.

스위치를 마이그레이션합니다

**1**단계**:** 마이그레이션 준비

1. 이 클러스터에서 AutoSupport가 활성화되어 있는 경우 AutoSupport 메시지를 호출하여 자동 케이스 생성을 억제합니다.

'System node AutoSupport invoke-node \* -type all-message maINT=xh'

여기서 x는 유지 보수 기간(시간)입니다.

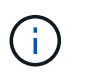

AutoSupport 메시지는 유지보수 기간 동안 자동 케이스 생성이 억제되도록 이 유지보수 작업의 기술 지원에 알립니다.

2. 권한 수준을 고급으로 변경하고 계속할 것인지 묻는 메시지가 표시되면 y를 입력합니다.

세트 프리빌리지 고급

고급 프롬프트('\*>')가 나타납니다.

**2**단계**:** 포트 및 케이블 연결 구성

1. 새 클러스터 스위치 CS1과 CS2 모두에서 ISL 포트가 아닌 모든 노드 대상 포트를 비활성화합니다.

ISL 포트를 비활성화하지 마십시오.

다음 예에서는 스위치 CS1에서 노드 방향 포트 1부터 34까지 비활성 상태를 보여 줍니다.

cs1# config Enter configuration commands, one per line. End with CNTL/Z. cs1(config)# interface e1/1/1-4, e1/2/1-4, e1/3/1-4, e1/4/1-4, e1/5/1-4, e1/6/1-4, e1/7-34 cs1(config-if-range)# shutdown

2. 두 9336C-FX2 스위치 CS1과 CS2 사이의 ISL과 ISL의 물리적 포트가 포트 1/35 및 1/36에서 작동하는지 확인합니다.

'포트-채널 요약

다음 예에서는 스위치 CS1에서 ISL 포트가 작동 중인 것을 보여 줍니다. cs1# show port-channel summary Flags:  $D - Down$   $P - Up$  in port-channel (members) I - Individual H - Hot-standby (LACP only) s - Suspended r - Module-removed b - BFD Session Wait S - Switched R - Routed U - Up (port-channel) p - Up in delay-lacp mode (member) M - Not in use. Min-links not met -------------------------------------------------------------------- ------------ Group Port- Type Protocol Member Ports Channel -------------------------------------------------------------------- ------------ 1 Po1(SU) Eth LACP Eth1/35(P) Eth1/36(P) 다음 예에서는 스위치 CS2에서 ISL 포트가 작동 중인 것을 보여 줍니다. (cs2)# show port-channel summary Flags:  $D - Down$  P - Up in port-channel (members) I - Individual H - Hot-standby (LACP only) s - Suspended r - Module-removed b - BFD Session Wait S - Switched R - Routed U - Up (port-channel) p - Up in delay-lacp mode (member) M - Not in use. Min-links not met -------------------------------------------------------------------- ------------ Group Port- Type Protocol Member Ports Channel -------------------------------------------------------------------- ------------ 1 Po1(SU) Eth LACP Eth1/35(P) Eth1/36(P)

3. 인접 장치 목록을 표시합니다.

CDP 이웃의 성전

이 명령은 시스템에 연결된 장치에 대한 정보를 제공합니다.

예제 보기

다음 예에서는 스위치 CS1의 인접 장치를 나열합니다.

cs1# show cdp neighbors Capability Codes: R - Router, T - Trans-Bridge, B - Source-Route-Bridge S - Switch, H - Host, I - IGMP, r - Repeater, V - VoIP-Phone, D - Remotely-Managed-Device, s - Supports-STP-Dispute Device-ID Local Intrfce Hldtme Capability Platform Port ID cs2 Eth1/35 175 R S I s N9K-C9336C Eth1/35 cs2 Eth1/36 175 R S I s N9K-C9336C Eth1/36

Total entries displayed: 2

다음 예에서는 스위치 CS2의 인접 장치를 나열합니다.

cs2# show cdp neighbors Capability Codes: R - Router, T - Trans-Bridge, B - Source-Route-Bridge S - Switch, H - Host, I - IGMP, r - Repeater, V - VoIP-Phone, D - Remotely-Managed-Device, s - Supports-STP-Dispute Device-ID Local Intrfce Hldtme Capability Platform Port ID cs1 Eth1/35 177 R S I s N9K-C9336C Eth1/35 cs1 Eth1/36 177 R S I s N9K-C9336C Eth1/36 Total entries displayed: 2

4. 모든 클러스터 포트가 작동하는지 확인합니다.

네트워크 포트 표시 - IPSpace 클러스터

각 포트는 Link에, Health Status에 대해서는 Healthy로 표시되어야 합니다.

예제 보기

```
cluster1::*> network port show -ipspace Cluster
Node: node1
                                            Speed(Mbps) Health
Port IPspace Broadcast Domain Link MTU Admin/Oper Status
--------- ------------ ---------------- ---- ---- -----------
--------
e0a Cluster Cluster up 9000 auto/10000
healthy
e0b Cluster Cluster up 9000 auto/10000
healthy
Node: node2
                                            Speed(Mbps) Health
Port IPspace Broadcast Domain Link MTU Admin/Oper Status
--------- ------------ ---------------- ---- ---- -----------
--------
e0a Cluster Cluster up 9000 auto/10000
healthy
e0b Cluster Cluster up 9000 auto/10000
healthy
4 entries were displayed.
```
5. 모든 클러스터 LIF가 작동 중인지 확인합니다.

'network interface show-vserver cluster'

각 클러스터 LIF가 표시되어야 합니다 true 용 Is Home 그리고 가 있습니다 Status Admin/Oper 위/위.

```
cluster1::*> network interface show -vserver Cluster
            Logical Status Network Current
Current Is
Vserver Interface Admin/Oper Address/Mask Node
Port Home
----------- ---------- ---------- ------------------ -------------
------- -----
Cluster
           node1_clus1 up/up 169.254.209.69/16 node1
e0a true
            node1_clus2 up/up 169.254.49.125/16 node1
e0b true
           node2_clus1 up/up 169.254.47.194/16 node2
e0a true
            node2_clus2 up/up 169.254.19.183/16 node2
e0b true
4 entries were displayed.
```
6. 모든 클러스터 LIF에서 자동 복구가 설정되었는지 확인합니다.

'network interface show-vserver Cluster-fields auto-revert'

예제 보기

```
cluster1::*> network interface show -vserver Cluster -fields auto-
revert
          Logical
Vserver Interface Auto-revert
--------- ------------- ------------
Cluster
           node1_clus1 true
           node1_clus2 true
           node2_clus1 true
           node2_clus2 true
4 entries were displayed.
```
7. 9336C-FX2 스위치가 지원하는 적절한 케이블을 사용하여 노드 1의 클러스터 포트 e0a에서 케이블을 분리한 다음 클러스터 스위치 CS1의 포트 1에 e0a를 연결합니다.

를 클릭합니다 ["Hardware Universe -](https://hwu.netapp.com/SWITCH/INDEX) [스위치](https://hwu.netapp.com/SWITCH/INDEX)["](https://hwu.netapp.com/SWITCH/INDEX) 케이블 연결에 대한 자세한 내용은 에 나와 있습니다.

["Hardware Universe -](https://hwu.netapp.com/SWITCH/INDEX) [스위치](https://hwu.netapp.com/SWITCH/INDEX)["](https://hwu.netapp.com/SWITCH/INDEX)

- 8. 9336C-FX2 스위치가 지원하는 적절한 케이블을 사용하여 노드 2의 클러스터 포트 e0a에서 케이블을 분리한 다음 클러스터 스위치 CS1의 포트 2에 e0a를 연결합니다.
- 9. 클러스터 스위치 CS1에서 모든 노드 대상 포트를 활성화합니다.

예제 보기

다음 예에서는 스위치 CS1에서 포트 1/1에서 1/34 사이의 포트가 활성화되어 있음을 보여 줍니다.

```
cs1# config
Enter configuration commands, one per line. End with CNTL/Z.
cs1(config)# interface e1/1/1-4, e1/2/1-4, e1/3/1-4, e1/4/1-4,
e1/5/1-4, e1/6/1-4, e1/7-34
cs1(config-if-range)# no shutdown
```
10. 모든 클러스터 LIF가 작동 중이고 "홈"에 대해 "참"으로 표시되는지 확인합니다.

'network interface show-vserver cluster'

```
예제 보기
```

```
다음 예에서는 모든 LIF가 node1과 node2에 있으며 "홈" 결과가 true인 것을 보여 줍니다.
 cluster1::*> network interface show -vserver Cluster
          Logical Status Network Current
 Current Is
 Vserver Interface Admin/Oper Address/Mask Node Port
 Home
 -------- ------------ ---------- ------------------ -----------
 ------- ----
 Cluster
       node1 clus1 up/up 169.254.209.69/16 node1 e0a
 true
       node1 clus2 up/up 169.254.49.125/16 node1 e0b
 true
        node2 clus1 up/up 169.254.47.194/16 node2 e0a
 true
        node2 clus2 up/up 169.254.19.183/16 node2 e0b
 true
 4 entries were displayed.
```
11. 클러스터의 노드 상태에 대한 정보를 표시합니다.

'클러스터 쇼'

예제 보기

다음 예제에는 클러스터에 있는 노드의 상태 및 자격에 대한 정보가 표시됩니다.

```
cluster1::*> cluster show
Node Health Eligibility Epsilon
-------------------- ------- ------------ ------------
node1 true true false
node2 true true false
2 entries were displayed.
```
12. 9336C-FX2 스위치가 지원하는 적절한 케이블을 사용하여 노드 1의 클러스터 포트 e0b에서 케이블을 분리한 다음 클러스터 스위치 CS2의 포트 1에 e0b를 연결합니다.

- 13. 9336C-FX2 스위치가 지원하는 적절한 케이블을 사용하여 노드 2의 클러스터 포트 e0b에서 케이블을 분리한 다음 클러스터 스위치 CS2의 포트 2에 e0b를 연결합니다.
- 14. 클러스터 스위치 CS2에서 모든 노드 대상 포트를 활성화합니다.

다음 예에서는 스위치 CS2에서 포트 1/1 ~ 1/34 가 활성화되어 있음을 보여 줍니다.

```
cs2# config
Enter configuration commands, one per line. End with CNTL/Z.
cs2(config)# interface e1/1/1-4, e1/2/1-4, e1/3/1-4, e1/4/1-4,
e1/5/1-4, e1/6/1-4, e1/7-34
cs2(config-if-range)# no shutdown
```
15. 모든 클러스터 포트가 작동하는지 확인합니다.

네트워크 포트 표시 - IPSpace 클러스터

다음 예에서는 모든 클러스터 포트가 노드 1과 노드 2에 있음을 보여 줍니다. cluster1::\*> network port show -ipspace Cluster Node: node1 Ignore Speed(Mbps) Health Health Port IPspace Broadcast Domain Link MTU Admin/Oper Status Status --------- ------------ ---------------- ---- ---- ----------- -------- ----- e0a Cluster Cluster up 9000 auto/10000 healthy false e0b Cluster Cluster up 9000 auto/10000 healthy false Node: node2 Ignore Speed(Mbps) Health Health Port IPspace Broadcast Domain Link MTU Admin/Oper Status Status --------- ------------ ---------------- ---- ---- ----------- -------- ----- e0a Cluster Cluster up 9000 auto/10000 healthy false e0b Cluster Cluster up 9000 auto/10000 healthy false 4 entries were displayed.

#### **3**단계**:** 구성을 확인합니다

1. 모든 인터페이스가 '홈'에 대해 true로 표시되는지 확인합니다.

'network interface show-vserver cluster'

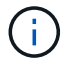

이 작업을 완료하는 데 몇 분 정도 걸릴 수 있습니다.

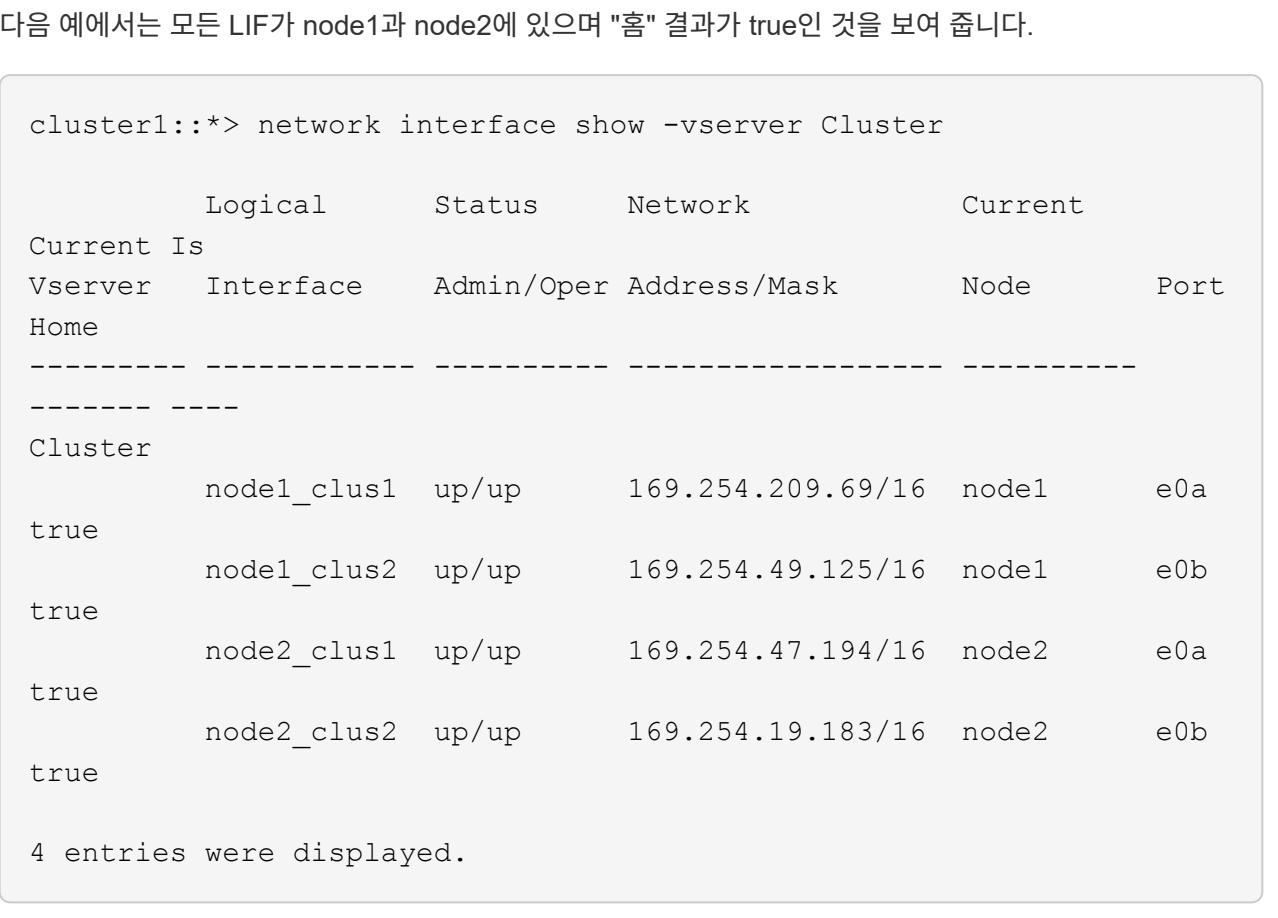

2. 두 노드 모두 각 스위치에 하나씩 연결되어 있는지 확인합니다.

CDP 이웃의 성전

다음 예에서는 두 스위치에 대해 적절한 결과를 보여 줍니다.

(cs1)# show cdp neighbors Capability Codes: R - Router, T - Trans-Bridge, B - Source-Route-Bridge S - Switch, H - Host, I - IGMP, r - Repeater, V - VoIP-Phone, D - Remotely-Managed-Device, s - Supports-STP-Dispute Device-ID Local Intrfce Hldtme Capability Platform Port ID node1 Eth1/1 133 H FAS2980 e0a node2 Eth1/2 133 H FAS2980 e0a cs2 Eth1/35 175 R S I s N9K-C9336C Eth1/35 cs2 Eth1/36 175 R S I s N9K-C9336C Eth1/36 Total entries displayed: 4 (cs2)# show cdp neighbors Capability Codes: R - Router, T - Trans-Bridge, B - Source-Route-Bridge S - Switch, H - Host, I - IGMP, r - Repeater, V - VoIP-Phone, D - Remotely-Managed-Device, s - Supports-STP-Dispute Device-ID Local Intrfce Hldtme Capability Platform Port ID node1 Eth1/1 133 H FAS2980 e0b node2 **Eth1/2** 133 H FAS2980 e0b cs1 Eth1/35 175 R S I s N9K-C9336C Eth1/35 cs1 Eth1/36 175 R S I s N9K-C9336C Eth1/36 Total entries displayed: 4

3. 클러스터에서 검색된 네트워크 장치에 대한 정보를 표시합니다.

네트워크 디바이스 검색 표시 프로토콜 CDP

예제 보기

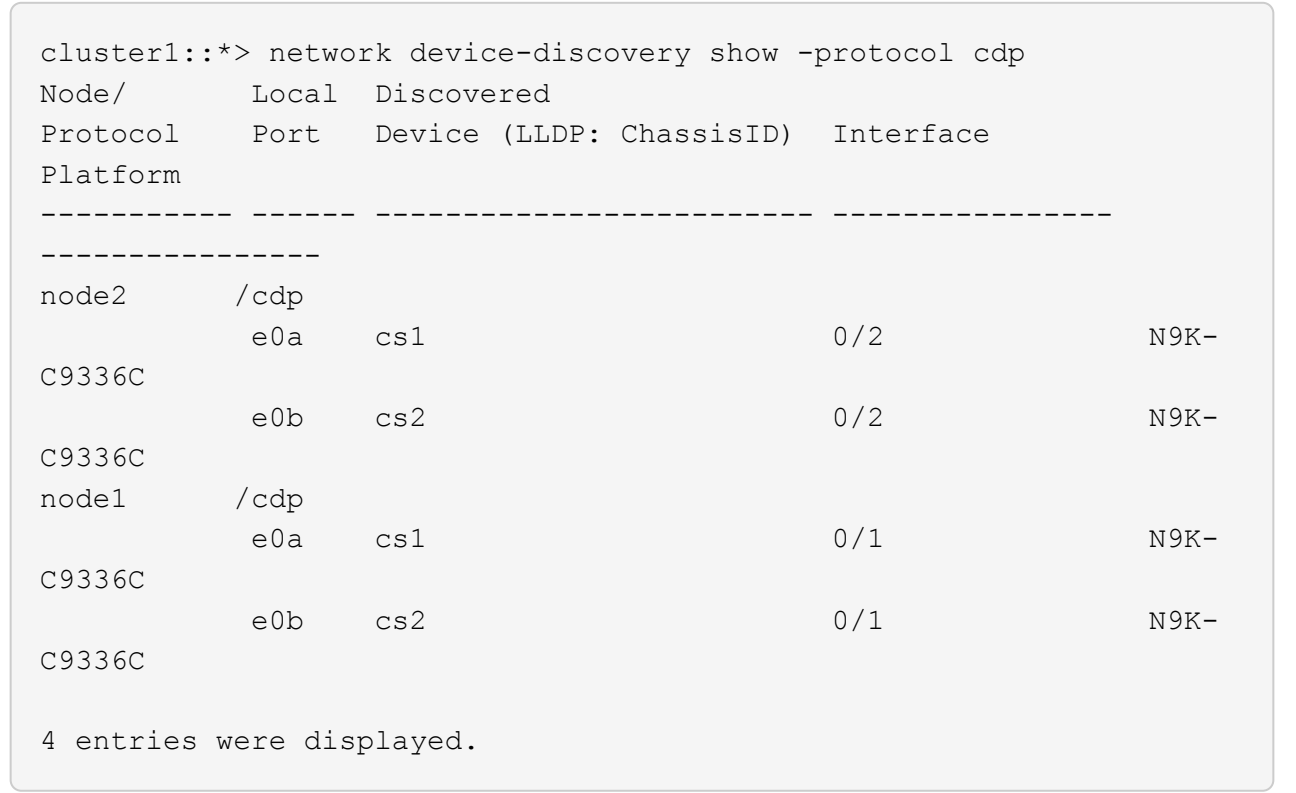

4. 설정이 비활성화되었는지 확인합니다.

'network options switchless-cluster show'

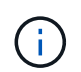

명령이 완료되는 데 몇 분 정도 걸릴 수 있습니다. '3분 수명 만료' 메시지가 표시될 때까지 기다립니다.

예제 보기

다음 예제의 false 출력은 구성 설정이 비활성화되어 있음을 보여 줍니다.

cluster1::\*> network options switchless-cluster show Enable Switchless Cluster: false

5. 클러스터에서 노드 구성원의 상태를 확인합니다.

'클러스터 쇼'

```
예제 보기
```
다음 예는 클러스터에 있는 노드의 상태 및 적격성에 대한 정보를 보여줍니다.

```
cluster1::*> cluster show
Node Health Eligibility Epsilon
 -------------------- ------- ------------ --------
node1 true true false
node2 true true false
```
6. 클러스터 네트워크가 완전히 연결되어 있는지 확인합니다.

'cluster ping-cluster-node-name'입니다

예제 보기

```
cluster1::*> cluster ping-cluster -node node2
Host is node2
Getting addresses from network interface table...
Cluster node1_clus1 169.254.209.69 node1 e0a
Cluster node1_clus2 169.254.49.125 node1 e0b
Cluster node2_clus1 169.254.47.194 node2 e0a
Cluster node2_clus2 169.254.19.183 node2 e0b
Local = 169.254.47.194 169.254.19.183Remote = 169.254.209.69 169.254.49.125
Cluster Vserver Id = 4294967293Ping status:
Basic connectivity succeeds on 4 path(s)
Basic connectivity fails on 0 path(s)
Detected 9000 byte MTU on 4 path(s):
Local 169.254.47.194 to Remote 169.254.209.69
Local 169.254.47.194 to Remote 169.254.49.125
Local 169.254.19.183 to Remote 169.254.209.69
Local 169.254.19.183 to Remote 169.254.49.125
Larger than PMTU communication succeeds on 4 path(s)
RPC status:
2 paths up, 0 paths down (tcp check)
2 paths up, 0 paths down (udp check)
```
'Set-Privilege admin'입니다

8. ONTAP 9.8 이상의 경우 다음 명령을 사용하여 스위치 관련 로그 파일을 수집하기 위한 이더넷 스위치 상태 모니터 로그 수집 기능을 활성화합니다.

System switch ethernet log setup-password와 system switch ethernet log enable-collection

예제 보기

```
cluster1::*> system switch ethernet log setup-password
Enter the switch name: <return>
The switch name entered is not recognized.
Choose from the following list:
cs1
cs2
cluster1::*> system switch ethernet log setup-password
Enter the switch name: cs1
RSA key fingerprint is
e5:8b:c6:dc:e2:18:18:09:36:63:d9:63:dd:03:d9:cc
Do you want to continue? \{y|n\}: [n] y
Enter the password: < enter switch password>
Enter the password again: < enter switch password>
cluster1::*> system switch ethernet log setup-password
Enter the switch name: cs2
RSA key fingerprint is
57:49:86:a1:b9:80:6a:61:9a:86:8e:3c:e3:b7:1f:b1
Do you want to continue? {y|n}:: [n] y
Enter the password: < enter switch password>
Enter the password again: < enter switch password>
cluster1::*> system switch ethernet log enable-collection
Do you want to enable cluster log collection for all nodes in the
cluster?
{y|n}: [n] y
Enabling cluster switch log collection.
cluster1::*>
```
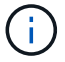

이러한 명령에서 오류가 반환되면 NetApp 지원에 문의하십시오.

9. ONTAP 릴리스 9.5P16, 9.6P12 및 9.7P10 이상의 패치 릴리스의 경우 다음 명령을 사용하여 스위치 관련 로그 파일을 수집하기 위한 이더넷 스위치 상태 모니터 로그 수집 기능을 활성화합니다.

System cluster-switch log setup-password와 system cluster-switch log enable-collection

예제 보기

```
cluster1::*> system cluster-switch log setup-password
Enter the switch name: <return>
The switch name entered is not recognized.
Choose from the following list:
cs1
cs2
cluster1::*> system cluster-switch log setup-password
Enter the switch name: cs1
RSA key fingerprint is
e5:8b:c6:dc:e2:18:18:09:36:63:d9:63:dd:03:d9:cc
Do you want to continue? \{y|n\}: [n] y
Enter the password: < enter switch password>
Enter the password again: <enter switch password>
cluster1::*> system cluster-switch log setup-password
Enter the switch name: cs2
RSA key fingerprint is
57:49:86:a1:b9:80:6a:61:9a:86:8e:3c:e3:b7:1f:b1
Do you want to continue? {y|n}:: [n] y
Enter the password: < enter switch password>
Enter the password again: < enter switch password>
cluster1::*> system cluster-switch log enable-collection
Do you want to enable cluster log collection for all nodes in the
cluster?
{y|n}: [n] y
Enabling cluster switch log collection.
cluster1::*>
```
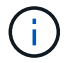

이러한 명령에서 오류가 반환되면 NetApp 지원에 문의하십시오.

10. 자동 케이스 생성을 억제한 경우 AutoSupport 메시지를 호출하여 다시 활성화합니다.

'System node AutoSupport invoke-node \* -type all-message maINT=end'

Copyright © 2024 NetApp, Inc. All Rights Reserved. 미국에서 인쇄됨 본 문서의 어떠한 부분도 저작권 소유자의 사전 서면 승인 없이는 어떠한 형식이나 수단(복사, 녹음, 녹화 또는 전자 검색 시스템에 저장하는 것을 비롯한 그래픽, 전자적 또는 기계적 방법)으로도 복제될 수 없습니다.

NetApp이 저작권을 가진 자료에 있는 소프트웨어에는 아래의 라이센스와 고지사항이 적용됩니다.

본 소프트웨어는 NetApp에 의해 '있는 그대로' 제공되며 상품성 및 특정 목적에의 적합성에 대한 명시적 또는 묵시적 보증을 포함하여(이에 제한되지 않음) 어떠한 보증도 하지 않습니다. NetApp은 대체품 또는 대체 서비스의 조달, 사용 불능, 데이터 손실, 이익 손실, 영업 중단을 포함하여(이에 국한되지 않음), 이 소프트웨어의 사용으로 인해 발생하는 모든 직접 및 간접 손해, 우발적 손해, 특별 손해, 징벌적 손해, 결과적 손해의 발생에 대하여 그 발생 이유, 책임론, 계약 여부, 엄격한 책임, 불법 행위(과실 또는 그렇지 않은 경우)와 관계없이 어떠한 책임도 지지 않으며, 이와 같은 손실의 발생 가능성이 통지되었다 하더라도 마찬가지입니다.

NetApp은 본 문서에 설명된 제품을 언제든지 예고 없이 변경할 권리를 보유합니다. NetApp은 NetApp의 명시적인 서면 동의를 받은 경우를 제외하고 본 문서에 설명된 제품을 사용하여 발생하는 어떠한 문제에도 책임을 지지 않습니다. 본 제품의 사용 또는 구매의 경우 NetApp에서는 어떠한 특허권, 상표권 또는 기타 지적 재산권이 적용되는 라이센스도 제공하지 않습니다.

본 설명서에 설명된 제품은 하나 이상의 미국 특허, 해외 특허 또는 출원 중인 특허로 보호됩니다.

제한적 권리 표시: 정부에 의한 사용, 복제 또는 공개에는 DFARS 252.227-7013(2014년 2월) 및 FAR 52.227- 19(2007년 12월)의 기술 데이터-비상업적 품목에 대한 권리(Rights in Technical Data -Noncommercial Items) 조항의 하위 조항 (b)(3)에 설명된 제한사항이 적용됩니다.

여기에 포함된 데이터는 상업용 제품 및/또는 상업용 서비스(FAR 2.101에 정의)에 해당하며 NetApp, Inc.의 독점 자산입니다. 본 계약에 따라 제공되는 모든 NetApp 기술 데이터 및 컴퓨터 소프트웨어는 본질적으로 상업용이며 개인 비용만으로 개발되었습니다. 미국 정부는 데이터가 제공된 미국 계약과 관련하여 해당 계약을 지원하는 데에만 데이터에 대한 전 세계적으로 비독점적이고 양도할 수 없으며 재사용이 불가능하며 취소 불가능한 라이센스를 제한적으로 가집니다. 여기에 제공된 경우를 제외하고 NetApp, Inc.의 사전 서면 승인 없이는 이 데이터를 사용, 공개, 재생산, 수정, 수행 또는 표시할 수 없습니다. 미국 국방부에 대한 정부 라이센스는 DFARS 조항 252.227-7015(b)(2014년 2월)에 명시된 권한으로 제한됩니다.

#### 상표 정보

NETAPP, NETAPP 로고 및 <http://www.netapp.com/TM>에 나열된 마크는 NetApp, Inc.의 상표입니다. 기타 회사 및 제품 이름은 해당 소유자의 상표일 수 있습니다.